大学システムをスマホで利用するためのマニュアル

ICT 教育基盤センター

iPhone は「AppleStore」、Android は「GooglePlay ストア」を使って下記のアプリを検 索してダウンロードしてください。

## ★スマホでメールアプリを利用する

〇アプリ「Microsoft Outlook」、「Microsoft Authenticator」をダウンロードしてくださ い。 (「Microsoft Authenticator」は、すでにインストールしてある場合はインストール しなくてもけっこうです。)

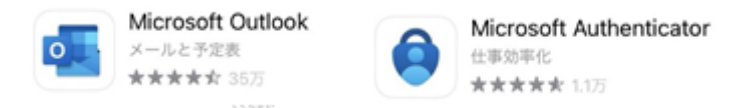

〇「Microsoft Outlook」をクリックしてください。

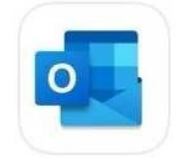

〇メールアドレス「~@auecc.aichi-edu.ac.jp」を入力して「アカウントの追加」をクリッ クしてください。

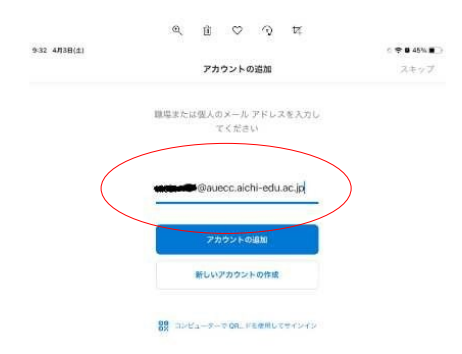

○もし下記の画面が表示されたら「Authenticatorを開く」をクリックしてください。

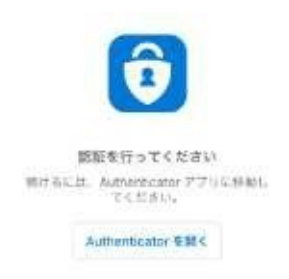

〇愛知教育大学の ID とパスワードを入力して認証をしてください。

〇「Microsoft Outlook」でメールの送受信ができるようになります。

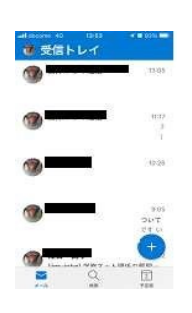

## **★スマホで Teams を利用する**

〇アプリ「Microsoft Teams」「Microsoft Authenticator」をダウンロードしてください。 をダウンロードしてください。 (「Microsoft Authenticator」は、すでにインストールし てある場合はインストールしなくてもけっこうです。)

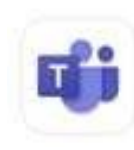

Microsoft Teams Microsoft Authenticator トーク。チャット。コラポレーション 仕事助率化 \*\*\*\*\* 115 ★ \* \* \* \* 26万

〇「Microsoft Teams」をクリックしてください。

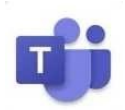

〇メールアドレス「~@auecc.aichi-edu.ac.jp」を入力して「サインイン」をクリックして ください。

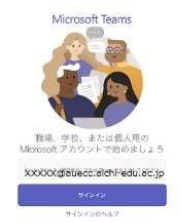

〇愛知教育大学の ID とパスワードを入力して認証をしてください。

〇「Microsoft Teams」が利用できるようになります

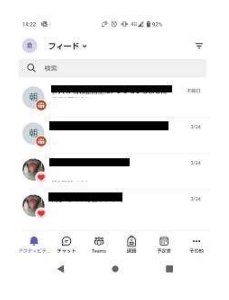